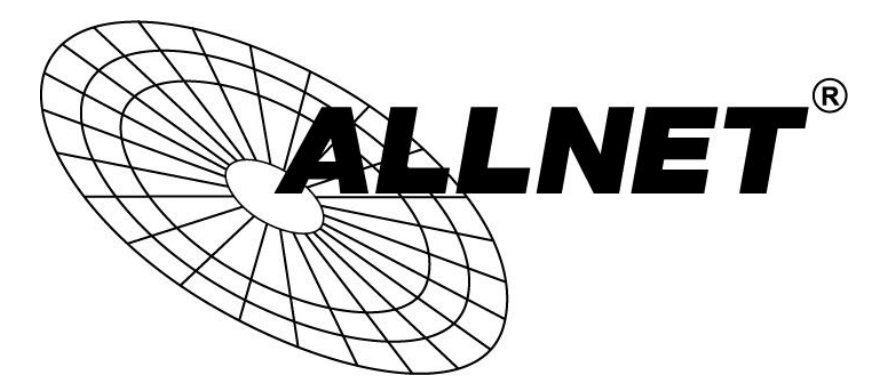

# **ALL02400N**

# WLAN N ADSL Router Modem

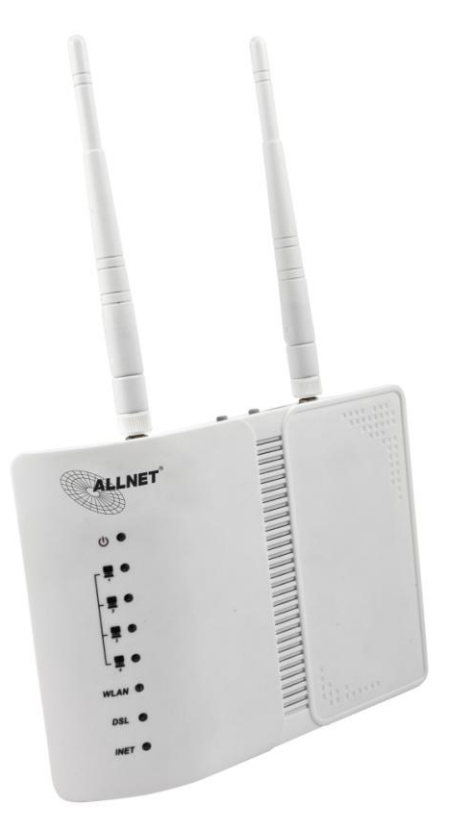

# **Benutzerhandbuch**

## **Beachte**

Dieses Dokument enthält proprietäre Informationen, die urheberrechtlich geschützt sind. Dieses Handbuch und alle begleitenden Hardware, Software und Dokumentation sind urheberrechtlich geschützt. Alle Rechte vorbehalten. Kein Teil dieses Dokuments darf fotokopiert oder durch mechanische, elektronische oder andere Weise in irgendeiner Form reproduziert werden.

Der Hersteller übernimmt keine Garantie, dass die Hardware ordnungsgemäß in allen Umgebungen und Anwendungen funktioniert und übernimmt keine Garantie oder Zusicherung, weder ausdrücklich noch stillschweigend, in Bezug auf die Qualität, Leistung, Marktgängigkeit oder Eignung für einen bestimmten Zweck der Software oder der Dokumentation . Der Hersteller behält sich das Recht vor, Änderungen an der Hardware, Software und Dokumentation vorzunehmen, ohne irgendeine Person oder Organisation der Überarbeitung oder Änderung zu informieren.

Alle Marken-und Produktnamen sind Warenzeichen der jeweiligen Eigentümer.

**© Copyright 2013 ALLNET GmbH. All rights reserved.**

## **Inhalt**

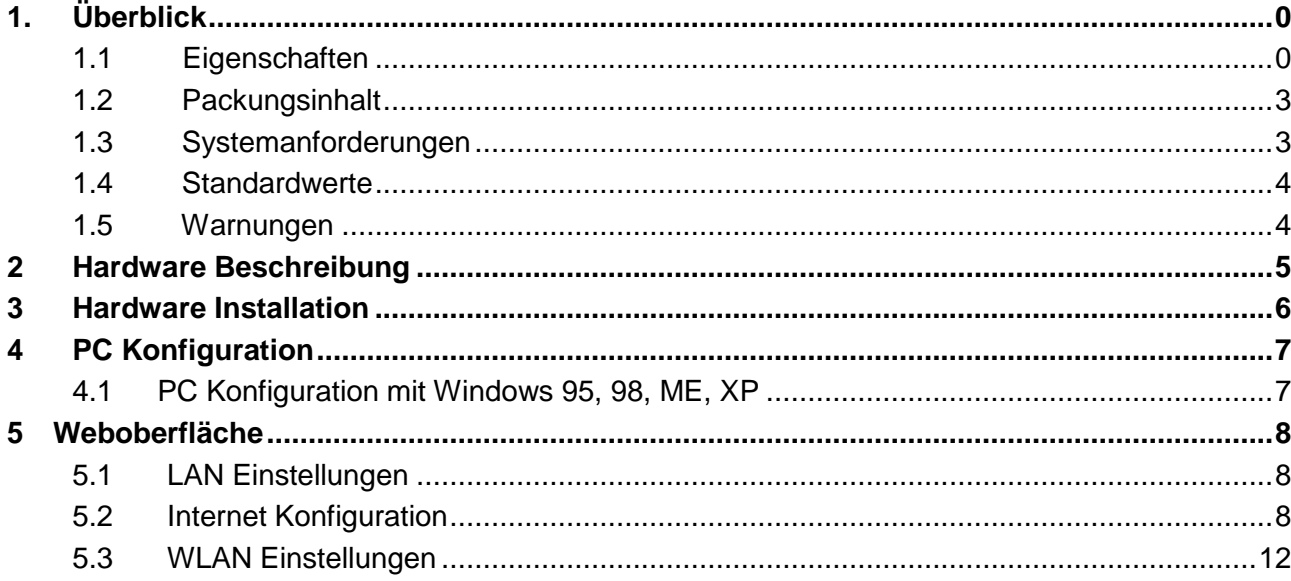

## <span id="page-3-0"></span>**1. Überblick**

Danke, dass Sie sich für unser Produkt entschieden haben. Der ALL02400N ist ein Router mit integriertem ADSL Modem , 802.11n WLAN und 4-Port Switch.

## <span id="page-3-1"></span>**1.1 Eigenschaften**

## **1.1.1 Datenrate**

- Downstream bis zu 24 Mbps
- **•** Upstream bis zu 1 Mbps

## **1.1.2 VDSL**

- ITU G.992.1 (G.DMT)
- **•** ITU G.992.2 (G.Lite)
- ITU G.994.1 (G.hs)
- ITU G.992.3 (G.DMT.BIS)
- $\bullet$  ITU G.992.4 (G.lite.bis)
- **ITU G.992.5**
- Kompatibel mit allen T1.413 Issue 2 (Full Rate DMT over analog POTS), und CO DSLAM Equipment

### **1.1.3 WLAN**

- IEEE 802.11n
- Datenrate bis zu 300Mbps
- $\bullet$  2.4 GHz
- Multi-SSID
- Unterstützt 64/128 Bits WEP Security und Benutzerauthentifikation

### **1.1.4 Netzwerk Protokoll & Eigenschaften**

- Ethernet to ADSL Self-Learning Transparent Bridging
- $\bullet$  Internet Control Message Protocol (ICMP)
- IP Static Routing
- Routing Information Protocol (RIP, RIPv2)
- Network Address Translation (NAT)
- Virtual Server, Port Forwarding
- Dynamic Host Configuration Protocol (DHCP)
- **•** DNS Relay, DDNS
- **•** IGMP Proxy
- **•** Simple Network Time Protocol (SNTP)
- VPN pass-through (IPSec/PPTP/L2TP)
- **•** Kindersicherung

#### **1.1.5 ATM**

- RFC 1483 Multi-protocol over ATM "Bridged Ethernet"
- RFC 2364 PPP over ATM
- RFC 2516 PPP over Ethernet
- ATM Forum UNI3.1/4.0 PVC unterstützt bis zu 16 PVCs
- VPI Bereich: 0-255
- VCI Bereich: 32-65535
- UNI 3.0 & 3.1 Signaling
- ATM AAL5 (Adaption Layer type 5)
- $\bullet$  OAM F4/F5

#### **1.1.6 FIREWALL**

- Eingebaute NAT
- **•** MAC Filter
- **•** Packet Filter
- Stateful Packet Inspection (SPI)
- **•** Denial of Service Prevention (DoS)
- $\bullet$  DMZ

### **1.1.7 Management**

- Weboberfläche
- **•** Diagnose-Test

### **1.1.8 Unterstützte Betriebssysteme**

- WINDOWS 98
- WINDOWS 98 SE
- WINDOWS ME
- $\bullet$  WINDOWS 2000
- WINDOWS XP
- WINDOWS VISTA
- WINDOWS 7
- Macintosh
- LINUX

## **1.1.9 Umgebung**

- Luftfeuchtigkeit im Betrieb: 10%-90% nicht kondensierend
- Luftfeuchtigkeit im Lager: 5%-95% nicht kondensierend

## <span id="page-6-0"></span>**1.2 Packungsinhalt**

Router x 1 Externer Splitter x 1 Netzteil x 1 Telefonkabel x 1 Netzwerkkabel x 1 Antennen x 2 Kurzanleitung x 1 CD x 1

## <span id="page-6-1"></span>**1.3 Systemanforderungen**

- Einen ADSL Internetanschluss
- Einen Computer/Notebook mit Netzwerkanschluss
- Einen Webbrowser (z.B. Internet Explorer) für die Konfiguration

## <span id="page-7-0"></span>**1.4 Standardwerte**

- IP Adresse: 192.168.1.1
- Subnet Mask: 255.255.255.0
- Benutzername: admin
- Passwort: admin
- SSID: WLAN
- Encapsulation: RFC 2516 LLC
- VPI/VCI: 1/32

## <span id="page-7-1"></span>**1.5 Warnungen**

- Installieren Sie das Telefonkabel niemals während eines Gewitters. Es besteht die Gefahr einen Stromschlag zu bekommen.
- Installieren Sie den Router nicht in feuchten Umgebungen und benutzen Sie das Produkt niemals in der Nähe von Wasser.
- Um gefährliche Überlastungen des Stromkreises zu vermeiden, beachten Sie bitte die maximale Leistungsaufnahme.

## <span id="page-8-0"></span>**2 Hardware Beschreibung**

#### **Vorderseite**

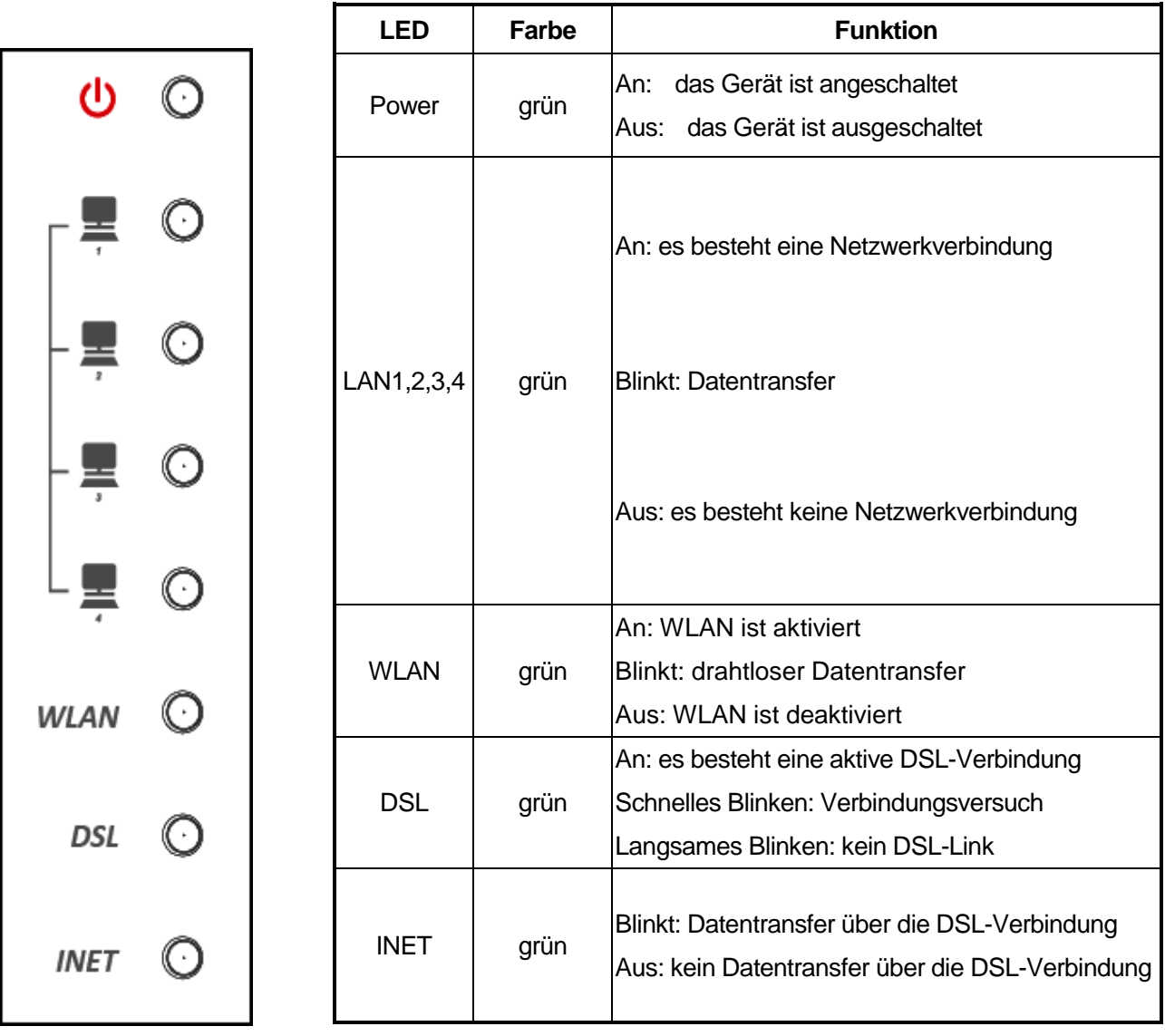

#### **Rückseite**

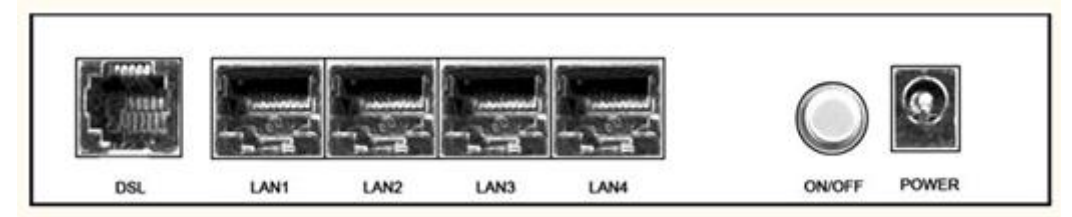

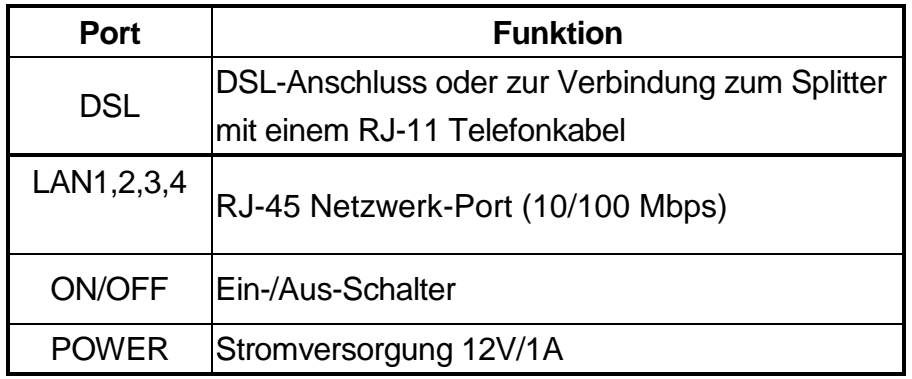

#### **Seitenteil**

.

**WIFI-Knopf**: Aktivierte bzw deaktiviert WLAN.

**Reset-Knopf**: Setzt das Gerät in den Auslieferungszustand zurück. **WPS-Knopf**: Zum Aufbau einer sicheren WLAN-Verbindung über WPS

## <span id="page-9-0"></span>**3 Hardware Installation**

Hier wird Ihnen erklärt wie Sie den Router anschließen.

1. Verbinden Sie mit einem Telefonkabel den **DSL** Port des Routers mit dem **MODEM** Port des Splitters und verbinden Sie mit einem anderen Telefonkabel Ihr Telefon mit dem **PHONE** Port des Splitters. Abschließend verbinden Sie Ihren Telefonanschluss mit dem **LINE** Port des Splitters. Der Splitter hat drei Ports: **LINE**: Zum Verbinden mit Ihrem Telefonanschluss (RJ-11 Port) **MODEM**: Zum Verbinden mit dem DSL Port des Routers **PHONE**: Zum Verbinden mit Ihrem Telefon

- 2. Verbinden Sie das eine Ende des Netzwerkkabels mit einem Lan-Port des Routers und das andere Ende mit einem Switch in Ihrem Netzwerk oder Ihrem Computer/Notebook.
- 3. Verbinden Sie das Netzteil mit dem Router und stecken Sie es anschließend in eine Steckdose, Danach schalten Sie das Gerät mit dem On/Off-Schalter ein.

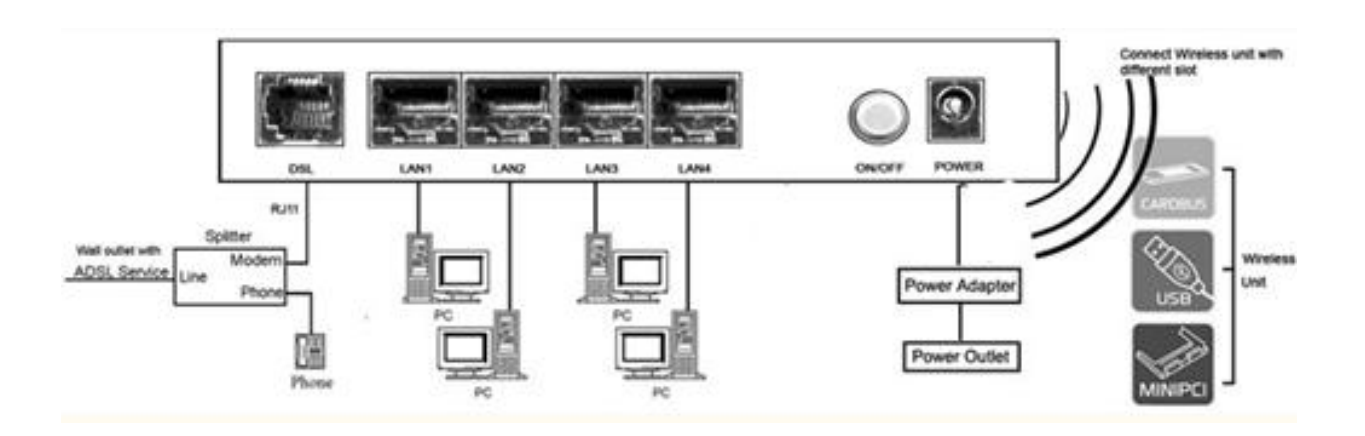

## <span id="page-10-0"></span>**4 PC Konfiguration**

## <span id="page-10-1"></span>**4.1 PC Konfiguration mit Windows 95, 98, ME, XP**

- 1. Klicken Sie in der Taskleiste auf "Start" und dort auf "Systemsteuerung".
- 2. Hier klicken Sie auf "Netzwerk- und Internetverbindungen" und dann auf "Netzwerkumgebung". Abschließend klicken Sie links auf "Netzwerkverbindungen anzeigen"
- 3. Machen Sie einen Rechtsklick auf die Netzwerkverbindung, die mit Ihrem Router verbunden ist, und wählen "Eigenschaften".
- 4. Markieren Sie in dem kleinen Fenster "Internetprotokoll (TCP/IP)" und klicken auf "Eigenschaften". Setzen Sie den Punkt bei "Folgende IP-Adresse verwenden" und geben Sie eine IP-Adresse aus folgendem Subnetz ein: 192.168.1.X (X = 2 bis 254) z.B.: 192.168.1.2

Außerdem tragen sie die Subnetzmaske 255.255.255.0 ein.

- 5. Klicken Sie zweimal auf "OK" damit die Einstellungen übernommen werden.
- 6. Wenn Windows einen Neustart verlangt, führen Sie diesen bitte durch.

## <span id="page-11-0"></span>**5 Weboberfläche**

## <span id="page-11-1"></span>**5.1 LAN Einstellungen**

Starten Sie einen Webbrowser wie z.B. den Internet Explorer und öffnen Sie die [http://192.168.1.1.](http://192.168.1.1/)

Sie werden aufgefordert sich einzuloggen:

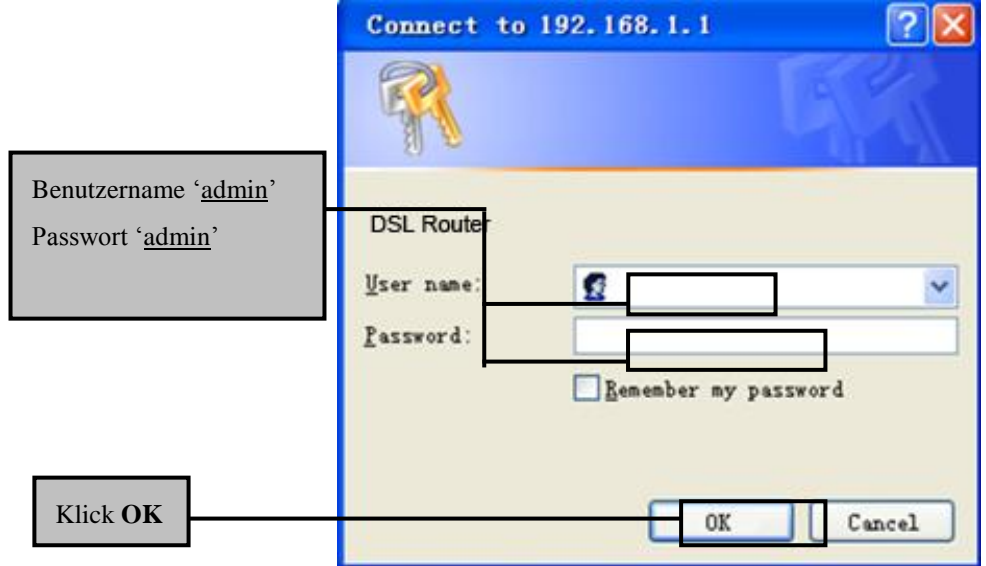

## <span id="page-11-2"></span>**5.2 Internet Konfiguration**

### **5.2.1 ADSL Setup**

Klicken Sie auf **Erweiterte Einstellungen** auf der Weboberfläche des Routers.

1. Danach klicken Sie auf **Layer2 Schnittstelle** und dann auf **ATM Schnitstelle**.

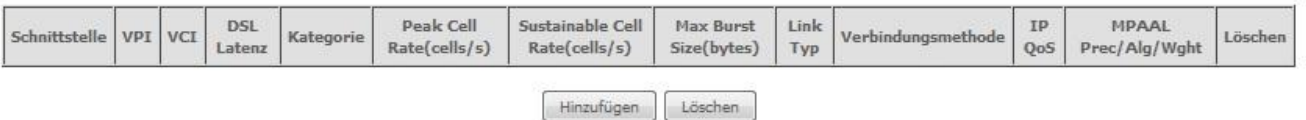

2. Klicken Sie auf **Hinzufügen** , um eine neue ATM Schnittstelle zu konfigurieren. Geben Sie die entsprechenden Parameter ein und klicken abschließend auf **Speichern**.

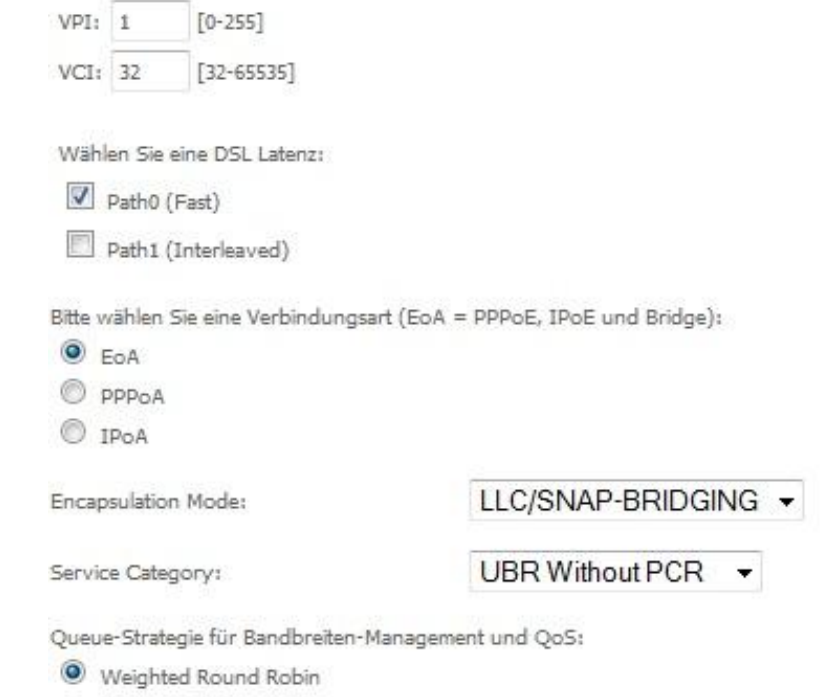

- Weighted Fair Queuing
- 3. Klicken Sie auf **WAN Service** im linken Hauptmenü.

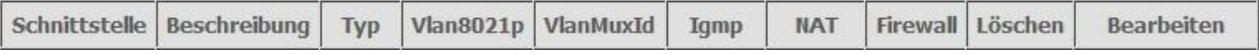

4. Klicken Sie auf **Hinzufügen,** um eine Layer 2Schnittstelle für diesen Service zu wählen und danach auf **Weiter**.

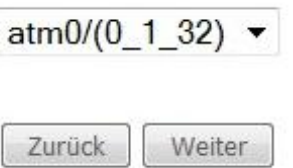

- 5. Wählen Sie einen WAN Service Typen. Hier können Sie auch die Service Beschreibung ändern, wenn Sie möchten. Abschließend klicken Sie auf **Weiter**.
	- ⊙ PPP over Ethernet (PPPoE)
	- $\bigcirc$  IP over Ethernet
	- $O$  Bridging

Enter Service Description: pppoe\_0\_0\_35

6. Geben Sie den **PPP Benutzernamen** und das **PPP Passwort** ein und klicken Sie auf **Weiter**. Der Benutzername darf aus maximal 256 Zeichen und das Passwort aus 32 Zeichen bestehen.

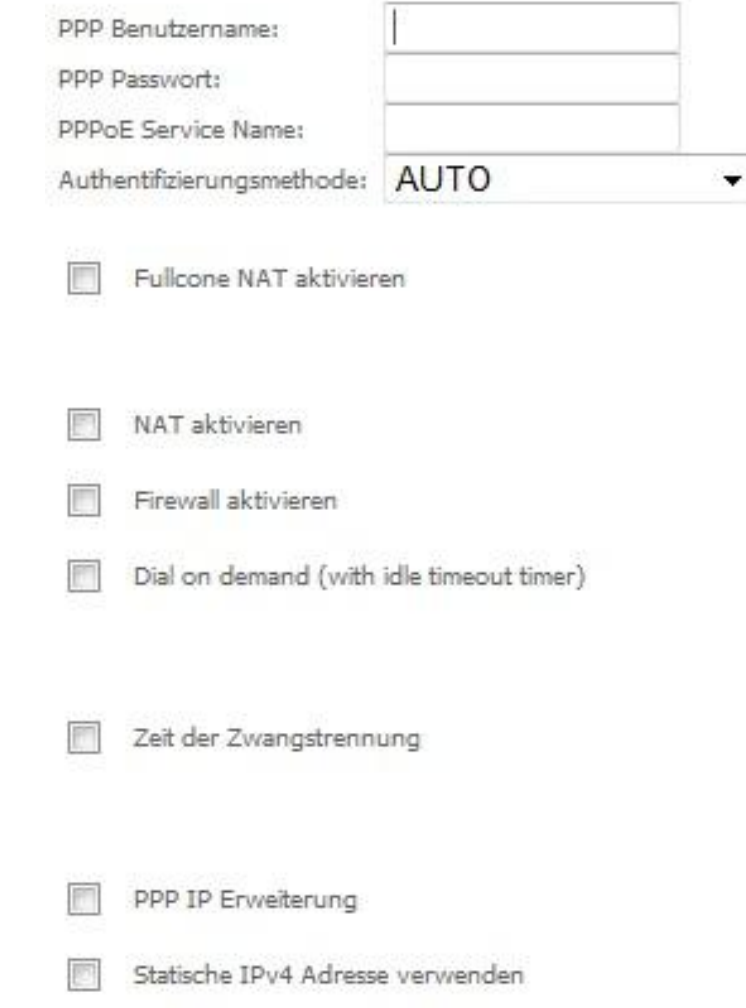

Der **PPPoE Service Name** bleibt leer, solange Ihr ISP Ihnen keine anderen Vorgaben macht. **Authentifizierungsmethode** ist als Standard auf **Auto**. Wenn gewünscht können Sie auf **PAP** oder **CHAP** umstellen. Der Standardwert der MTU (Maximum Transmission Unit) ist **1500** für PPPoA und **1492** für PPPoE. Ändern Sie diese Werte nicht, solange Ihr ISP Ihnen keine anderen Vorgaben macht.

**Fullcone NAT aktivieren:** Bei Aktivierung des Fullcone NAT, werden alle Anfragen von der gleichen privaten IP-Adresse und Port auf die gleichen öffentlichen Quell-IP-Adresse und Port zugeordnet. Jemand im Internet braucht nur das Mapping-Schema kennen, um Pakete an ein Gerät hinter dem VDSL Router zu senden. **Statische IPv4 Adresse verwenden:** Wenn Ihr ISP Ihnen eine feste IPv4 Adresse zugeteilt hat, können Sie diese hier eintragen. Bitte setzen Sie in keinem anderen Fall hier den Haken.

- 7. Wählen Sie eine bevorzugte WAN Schnittstelle als Standard Gateway.
- 8. Zuletzt wählen Sie eine gewünschte Schnittstelle als DNS Server.
- 9. Überprüfen Sie die vorgenommen Einstellungen und klicken Sie abschließend auf **Speichern**.

## **5.2.4 LAN Einstellungen**

Unter **LAN** können Sie die IP Adresse des Routers und die dazugehörige Subnetzmaske einstellen. Außerdem können Sie den DHCP Server des Routers konfigurieren.

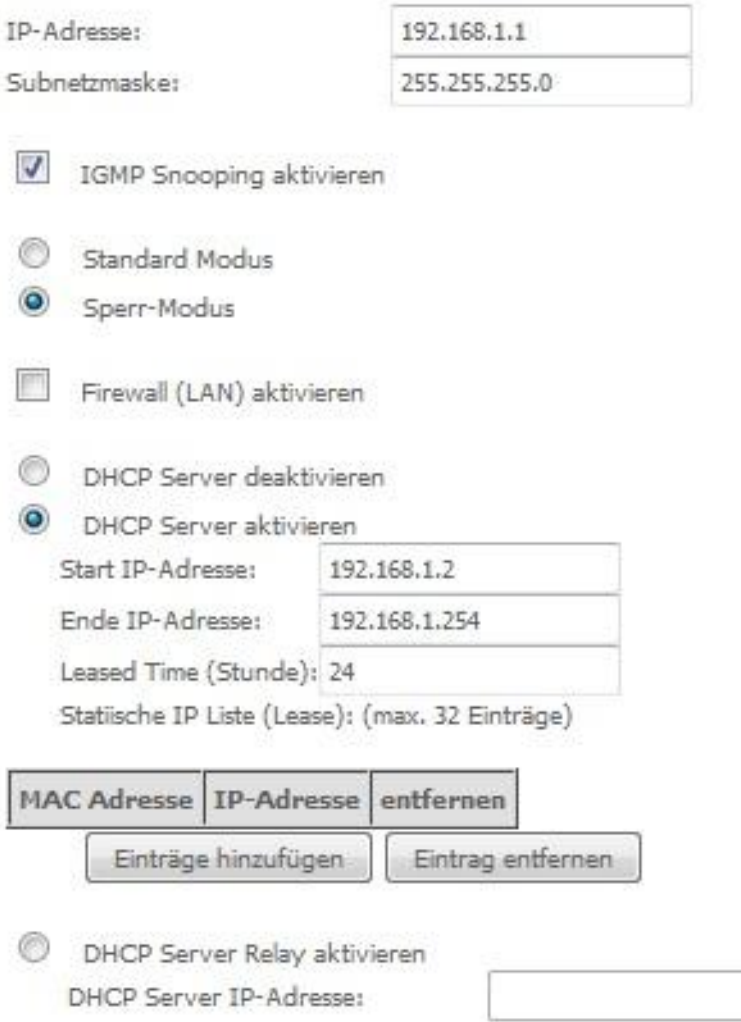

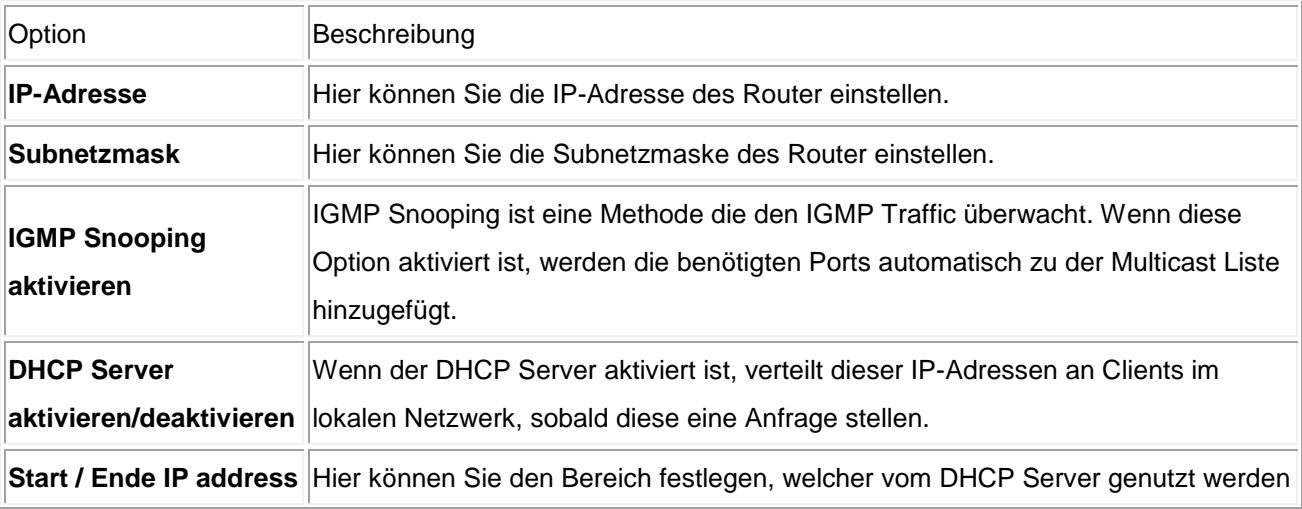

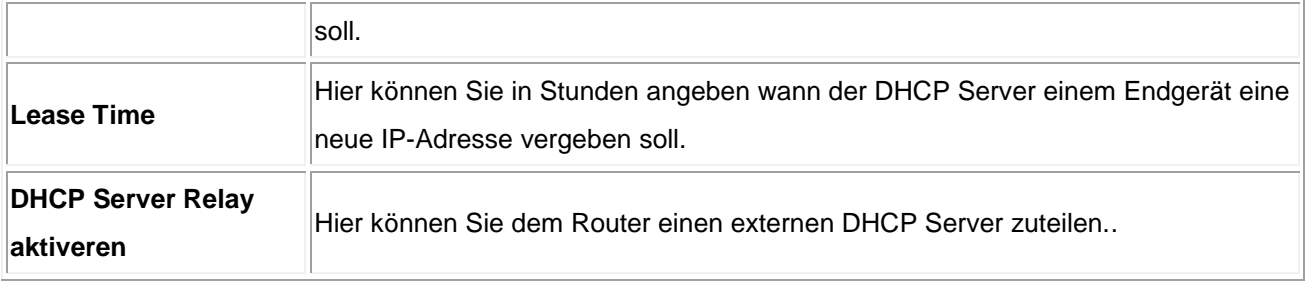

## <span id="page-15-0"></span>**5.3 WLAN Einstellungen**

## **5.3.1 Grundeinstellungen**

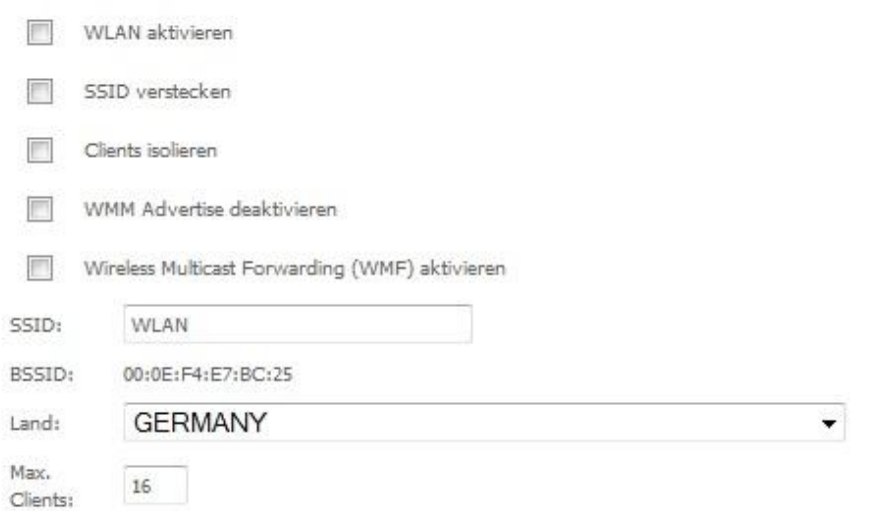

#### Wireless - Gast/Virtuelle Access Points:

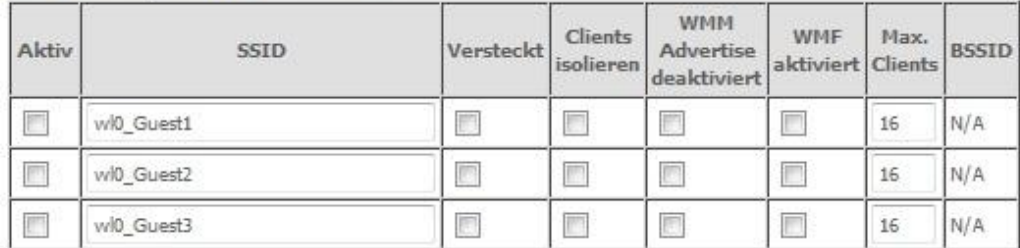

Speichern

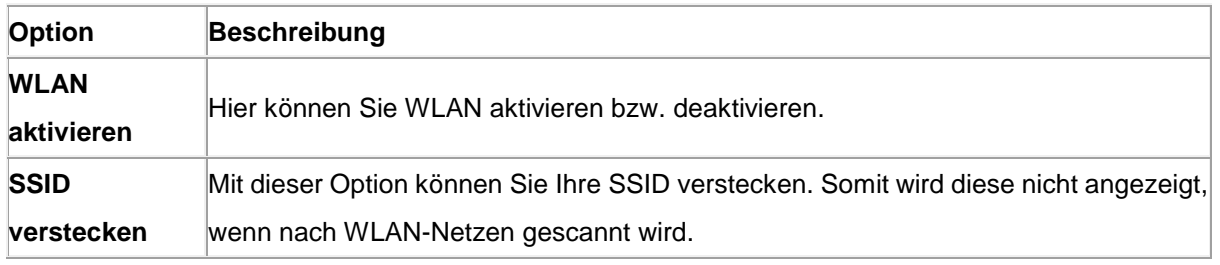

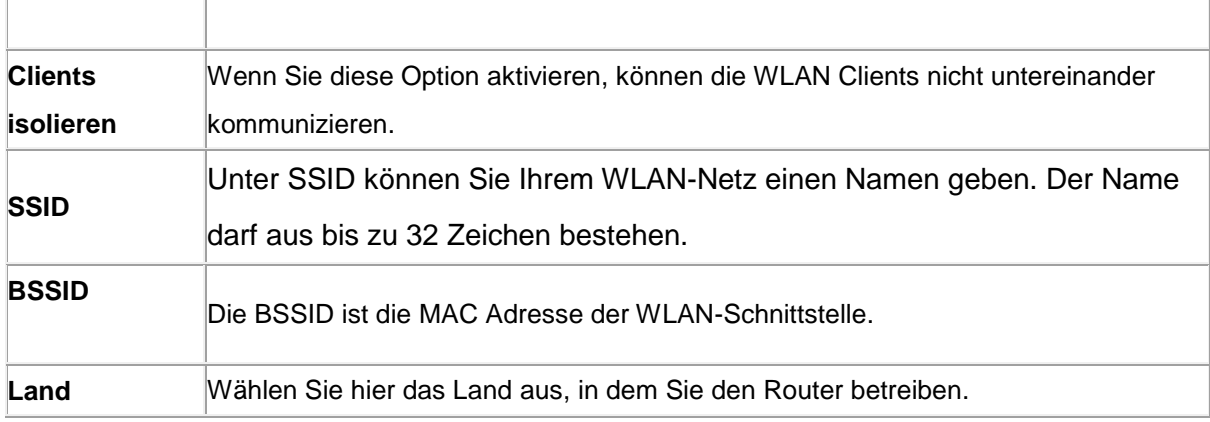

#### **5.3.2 Sicherheit**

1.Klicken Sie auf **Sicherheit** unter **WLAN**.

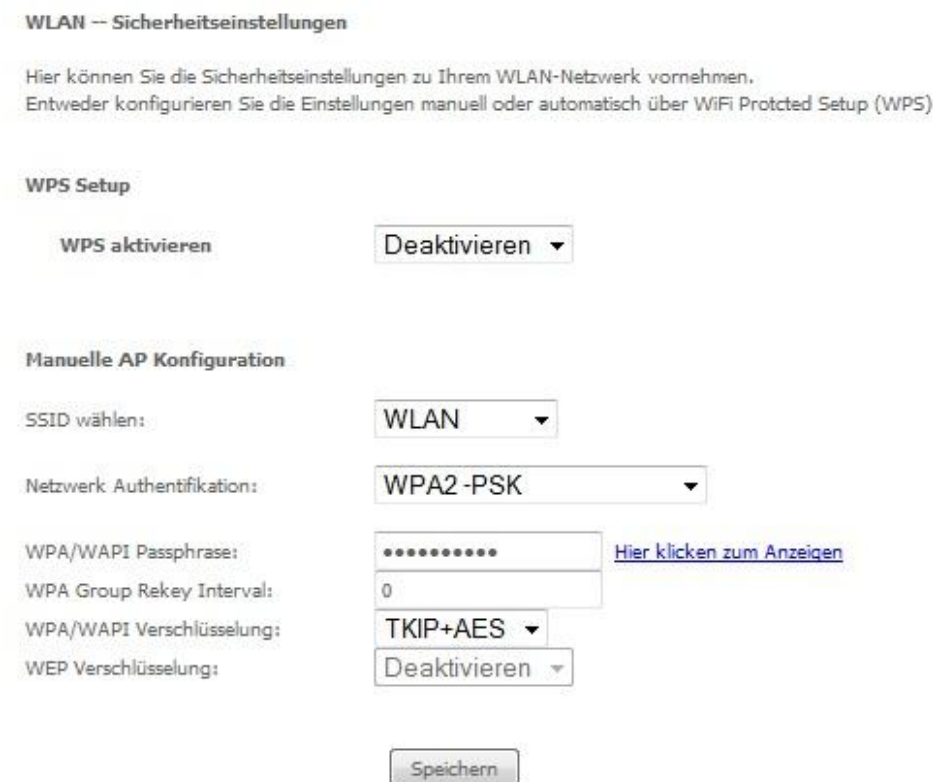

2. Wählen Sie bei **SSID wählen** Ihr zu verschlüsselndes WLAN-Netz aus**.** Danach legen Sie eine **Authentifikations-Methode** fest (WPA2-PSK in diesem Beispiel) und geben unter **WPA/WPAI Passphrase** einen Netzwerkschlüssel ein (bei WPA2 muss dieser aus min. 8 Zeichen bestehen). Abschließend klicken Sie auf **Speichern**.

- **WEP Open** and **WEP Shared** —WEP ist eine ältere Verschlüsselung, die nicht schwer zu umgehen ist. WEP verwendet Kombinationen aus 64-Bit oder 128-Bit Schlüssel.
- **WPA (PSK)** WPA ist eine sicherere Methode Ihr WLAN-Netz zu verschlüsseln als WEP. Wenn Ihre Clients alle WPA unterstützen, sollten Sie diese Methode der WEP-Verschlüsselung vorziehen.
- **WPA2 (PSK)** WPA2 ist eine erweiterte Form von WPA und entspricht dem heutigen Verschlüsselungs-Standard. Wir empfehlen WPA2 zu verwenden.
- **WPA2 und WPA (PSK)** Wählen Sie WPA2/WPA, wenn Sie auch Clients haben, die den WPA2 Standard nicht unterstützen. Der Router erkennt selbst, ob der Client WPA oder WPA2 unterstützt.

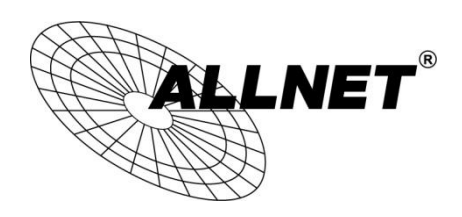

**CE-Declaration of Conformity**

For the following equipment:

Germering, 2nd of April, 2013

## **WLAN N ADSL Router Modem**

## **ALL02400N**

The safety advice in the documentation accompanying the products shall be obeyed. The conformity to the above directive is indicated by the CE sign on the device.

The Allnet ALL02400N conforms to the Council Directives of 1999/5/EC.

This equipment meets the following conformance standards:

**EN60950-1:2006/A11:2009/A1:2010 IEC60950-1:2005/A1:2009**

This equipment is intended to be operated in all countries.

This declaration is made by

ALLNET Computersysteme GmbH

Maistraße 2

82110 Germering

**Germany** 

Germering, 02.04.2013

**Wolfgang Marcus Bauer** CFO